Deberás confirmar tus medios de contacto en un plazo no mayor a 72 horas, de lo contrario el sistema cancelará la solicitud de registro de los mismos y tendrás que realizar nuevamente el registro.

#### 7. Concluir el proceso

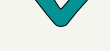

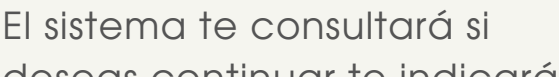

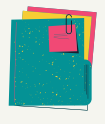

### 5. Captura y **Verifica**

deseas continuar te indicará que tu(s) correo(s) electrónico(s) y el número telefónico han sido registrados. Se habilitará el botón para imprimir el Acuse de registro o actualización de mecanismos de comunicación seleccionado.

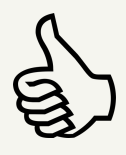

#### 6. Medios de contacto

Dirección(es) de correo electrónico y el número telefónico que desees registrar, confirma que los datos capturados sean correctos y oprime CONTINUAR.

Para confirmar correo electrónico recibirás un Aviso en cada uno, oprime la palabra resaltada para confirmarlo. El sistema te indicará que el correo electrónico ha quedado establecido como medio de contacto para tu Buzón Tributario.

## 4. Ingresa a la Configuración

Ubicado en el Menú de accesos rápidos (icono de una silueta de usuario) en la parte superior del portal.

Para confirmar el número telefónico recibirás un mensaje SMS con un código de activación, ingresa al Buzón Tributario apartado "Configuración" e introduce el código de activación recibido (ícono de llave).

#### $\mathbf{f}$  $\blacktriangleright$ C O N T Á C T A N O S W W W . LACON VERGENCIACIVIL. ORG

Puedes hacerlo con tu Contraseña o e.Firma y tu RFC.

## 3. Autentícate

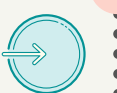

## 2. Ruta en portal

Seleccionar Empresas -> Otros trámites y servicios -> Ver más -> Opción buzón tributario -> Habilitar buzón tributario -> Ejecutar en línea.

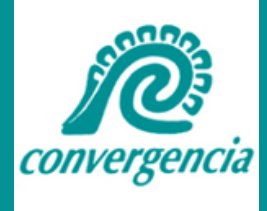

# **HABILITA TU BUZÓN TRIBUTARIO**

[www.sat.gob.mx](http://sat.gob.mx/)

#### 1. Ingresa al portal del SAT

#### 8. Confirma medios de contacto